【重要!】 ※R2年4月8日までに, 原則全員 (生徒・保護者とも) (再) 登録をお願いします。

令和2年4月8日

保護者 各位

岩出山高等学校 PTA会長 齋藤 満

校 長 山内 民

## 「学校情報メール配信システム」の登録及び利用について(御案内)

本校では,「eメッセージ Pro2」と呼ばれる学校情報のメール配信システムを利用しています。このシス テムは、学校からの緊急連絡や各種のお知らせを、登録していただいたメールアドレスへ直接配信し、登録 者一人一人からの返信も学校で確認できるシステムです。

2011年の東日本大震災では、多くの連絡手段が遮断されるなか、最も安定した通信手段の一つとなっ たのが,携帯電話等を利用したメール通信であったといわれています。

このことから,本校では平成29年度より,非常時の連絡や安否確認,臨時休校などの緊急時の連絡につ いては、基本的に電話や携帯電話は使用せず、本システムのみを使用しております。そのため、全ての保護 者及び生徒の皆様に御登録(登録済みの方も再登録)いただく必要があります。

つきましては,日常的な学校からの連絡を含めまして,なにとぞ本システム活用の重要性とその趣旨を御 理解いただき,下記の手順に従って御登録・御利用いただきますよう御案内申し上げます。

1 登録対象者 生徒全員,保護者(複数可)全員 ※全員登録を原則としています。

※ 本システムを利用できない特別な事情がある場合は,各担任まで御連絡下さい。

- ※ 学年・クラス別, 生徒・保護者別に御登録下さい。
- ※ すでに登録済みの方も,再度の登録をお願いします。
- 2 登録期間 令和2年3月27日 (金) 新クラス発表後

<u>~4月4日(土)までに御登録下さい。</u>

# 3 登録方法

〔手順1〕登録するグループ別のアドレス宛に,新規メールを作成します。

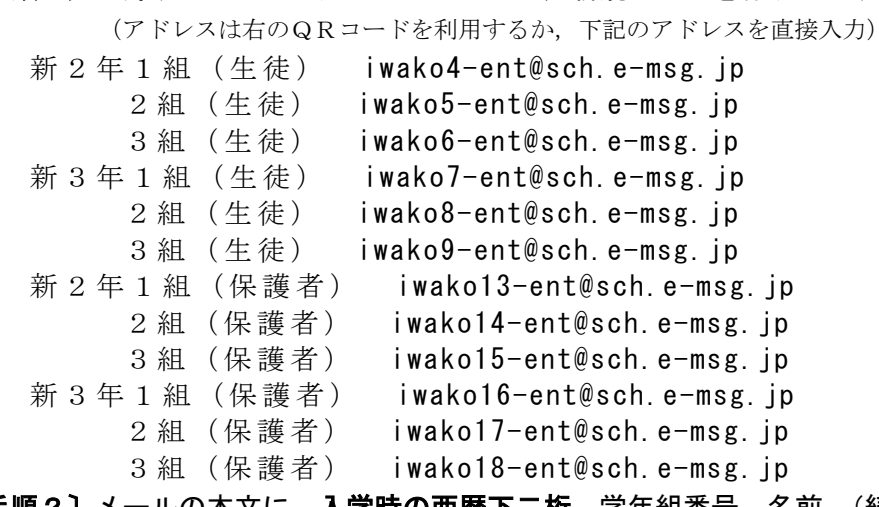

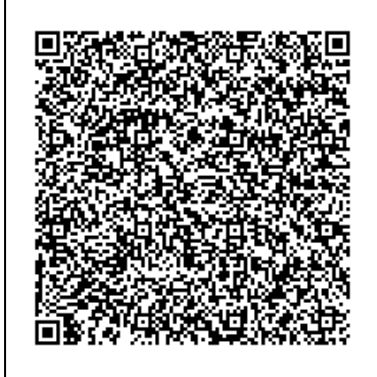

例) 2019 入学 2 年山田太郎 母 ※画面の構成は携帯電話により 宛先 Iwako14-ent@sch.e-msg.jp 件名 なし 本文 2019 山田太郎(母)

異なります。

- **〔手順2〕メールの本文に,<u>入学時の西暦下二桁</u>,学年組番号,名前,(続柄)** を入力し送信します。(右の画面イメージを参考にして下さい)
	- 例)「2019 入学(新2年)の2年1組1番 山田太郎君本人」の場合→「192101 山田太郎(本人)」と入力 「2019 入学(新2年)の2年1組1番 山田太郎君のお母様」の場合→「192101 山田太郎(母)」と入力
- 〔手順3〕1分以内に確認のメールが届きます。(新着メールの確認をして下さい。)
- [手順4]登録通知メールが届けば、登録完了です。届かない場合,登録は完了していません。
- 注)安否確認等に利用するため,学校側が返信者を把握できるシステムになっております。返信者の名前をお間 違えにならないよう十分に御注意下さい。

記

## 【登録・受信ができない場合】

 学校から送信されたメールが,受信できない設定になっている可能性があります。以下にしたがって設定の 変更をお願いします。

1 受信許可設定で、受信許可リストに「e-msg.jp」(ドメイン)を追加・設定して下さい。 ※学校から送信されるメールは、送信のたびにメールアドレスが異なります。メールアドレス全体(@ マークより前を含めたもの)を追加・設定しても,次回以降のメールは受信できません。 ※詳細な設定方法は,下記 URL にアクセスし,『指定受信設定のご案内』を御覧ください。

## PC  $\forall$   $\wedge$   $\vdash$   $\qquad$   $\hbox{http://www.e-msg.jp/support/}$

- 2 確認メールに返信する際は,届いたメールの件名又は本文をそのまま残して返信してください。返信時に 件名と本文が両方とも引用されない場合は,届いたメールの件名又は本文をコピーしてから返信してくだ さい。
- 3 デコレーションメール,HTML メール,長い署名入りメール等で送信すると登録できません。 その他御不明な点は下記のサポート窓口にお問い合わせください。

### 【メールの受信】

- 1 複数のグループに登録している場合でも,学校全体へのメール配信の場合は,1通だけ届きます。
- 2 届いたメールに,「このメールに返信・回答してください」等の文面があった場合は, 受信内容に従い, 返 信してください(本文の引用は不要です) 。返信いただくことで,回答内容を確認します。

### 【登録内容の確認方法】

- 1 次のアドレスに、空のメールを送ります。 ck@sch.e-msg.jp (空メールが送れない場合は,何か1文字入れて送信してください。)
- 2 新着メールの確認をしてください。登録されているグループ名が書かれたメールが返信されます。どのグ ループにも登録されていない場合は「未登録」と返信されます。

## 【登録解除方法(配信の停止方法)】 ※ メールアドレスを変更する場合は,古いアドレスでの登録を解除してか ら,新しいアドレスで登録手続きをお願いします。

#### ▼登録されているすべてのグループを登録解除したい場合

- 1 次のアドレスに,空のメールを送ります。 iwako-stop@sch.e-msg.jp (空メールが送れない場合は,何か1文字入れて送信してください。)
- 2 新着メールの確認をしてください。解除確認メールが届きますので,そのまま返信します。 返信しなければ登録は解除されません。
- 3 解除完了メールが届けば一括解除完了です。届かない場合は解除されていません。

#### ▼特定のグループのみ登録解除したい場合

- 1 次のアドレスに,空のメールを送ります。 iwako△-entry@sch.e-msg.jp ※△には解除したいグループのグループ番号を入れます。
- 2 以後の操作は、上記の、登録されているすべてのグループを登録解除したい場合と同様です。

※グループ毎の解除用アドレスは、ck@sch.e-msg.jp に空メールを送ると確認できます。

#### 【お問い合わせ】

御不明な点は下記サポート窓口にお問い合わせ下さい。親切丁寧に対応します。

e メッセージサポート窓口 0120−47−3712 (平日 午前9時 〜 午後5時まで)

なお,登録されたアドレスは個人情報として管理し,管理者からのメール配信以外に使用しません。